# Dell OpenManage Connection 1.0 pour IBM Tivoli Netcool/ **OMNIbus** Guide d'installation

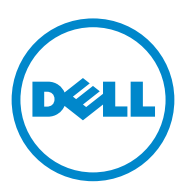

## **Remarques**

\_\_\_\_\_\_\_\_\_\_\_\_\_\_\_\_\_\_\_\_

**EXAGEMARQUE :** une REMARQUE indique des informations importantes qui peuvent vous aider à mieux utiliser votre ordinateur.

**Les informations que contient ce document sont sujettes à modification sans préavis. © 2011 Dell Inc. Tous droits réservés.**

La reproduction de ce document, de quelque manière que ce soit, sans l'autorisation écrite de Dell Inc. est strictement interdite.

Marques utilisées dans ce document : Dell™, le logo DELL™, PowerEdge™, PowerVault™, OpenManage™ et EqualLogic™ sont des marques de Dell Inc. Microsoft® et Windows® sont des marques ou des marques déposées de Microsoft Corporation aux États-Unis et/ou dans d'autres pays. IBM Tivoli® Netcool®/OMNIbus est une marque déposée d'IBM Corporation aux États-Unis et/ou dans d'autres pays. Red Hat Enterprise Linux® et Enterprise Linux® sont des marques déposées de Red Hat, Inc. aux États-Unis et/ou dans d'autres pays. VMware® ESXi® sont des marques déposées ou des marques de VMware, Inc. aux États-Unis ou dans d'autres pays. Java® est une marque ou une marque déposée de Sun Microsystems, Inc. aux États-Unis et dans d'autres pays. Oracle® est une marque déposée d'Oracle Corporation et/ou de ses filiales.

D'autres marques et noms commerciaux peuvent être utilisés dans ce document pour faire référence aux entités revendiquant la propriété de ces marques ou de ces noms de produits. Dell Inc. rejette tout intérêt exclusif dans les marques et les noms commerciaux autres que les siens.

# Table des matières

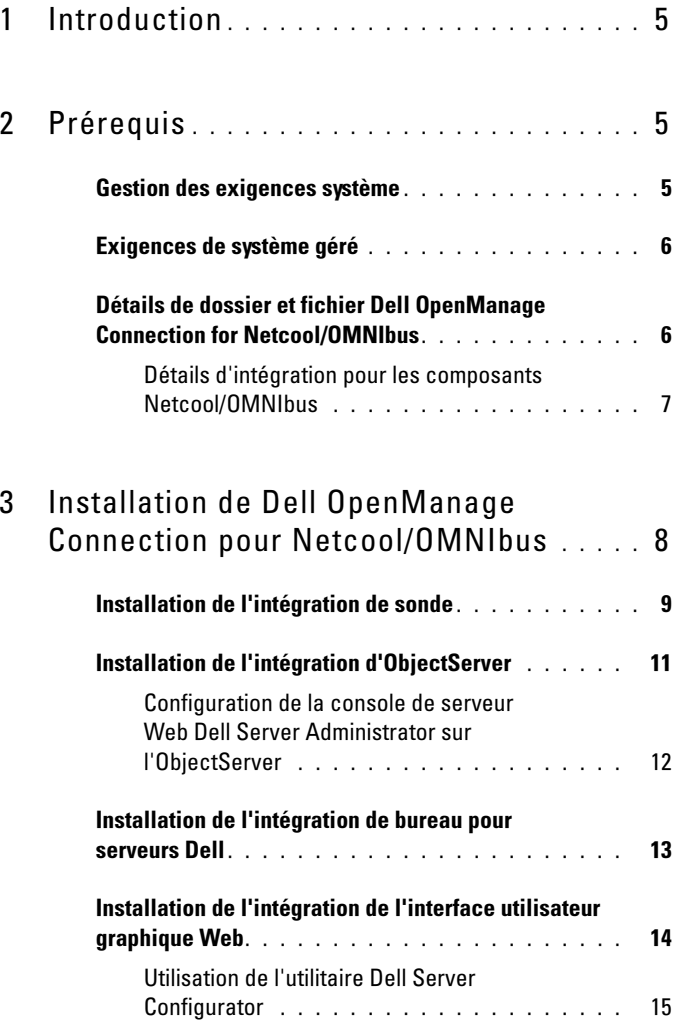

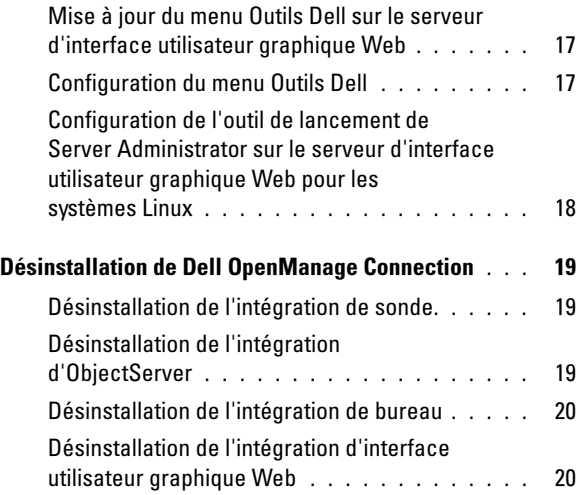

# <span id="page-4-0"></span>Introduction

Ce guide fournit des informations sur les prérequis et exigences logiciels pour installer Dell OpenManage Connection for IBM Tivoli Netcool/OMNIbus (Netcool/OMNIbus). Ce guide répertorie les étapes permettant d'installer manuellement les composants d'intégration Dell OpenManage Connection sur les composants Netcool/OMNIbus.

# <span id="page-4-1"></span>Prérequis

Effectuez les prérequis suivants.

# <span id="page-4-2"></span>Gestion des exigences système

Le Tableau 1-1 répertorie les exigences pour l'intégration de Dell OpenManage Connection sur les systèmes où les composants Netcool/OMNIbus sont installés.

| <b>Composant</b>             | <b>Exigence</b>                                                                                                    | <b>Objectif</b>                                                                                            |
|------------------------------|----------------------------------------------------------------------------------------------------|----------------------------------------------------------------------------------------------------|
| Sonde                        | Configurez la sonde SNMP<br>(Simple Network Management<br>Protocol) MTTrapd et le NCKL<br>OMNIbus.                            | Recevoir et traiter les<br>interruptions SNMP envoyées<br>par les périphériques Dell.                      |
| ObjectServer                 | Installez et configurez l'utilitaire<br>confpack.                                                                             | Importer les déclencheurs<br>d'intégration automatique,<br>outils, menus et classes de<br>conversion Dell. |
| Bureau                       | Assurez-vous que la<br>communication SNMP entre le<br>bureau et les périphériques Dell<br>est bien établie.                   | Récupérer l'adresse URL<br>OpenManage Server<br>Administrator (OMSA) dans<br>l'outil de lancement OMSA.    |
| Interface<br>utilisateur Web | Installez et configurez l'interface<br>GUI Web OMNIbus et WAAPI.                                                              | Prendre en charge Dell<br>OpenManage Connection.                                                           |
|                              | Assurez-vous que le canal de<br>communication SNMP entre le<br>serveur Web GUI et les systèmes<br>Dell gérés est bien établi. | Récupérer l'adresse URL OMSA<br>dans l'outil de lancement<br>OMSA.                                         |

Tableau 1-1. Configuration requise des composants IBM Netcool/OMNIbus

# <span id="page-5-0"></span>Exigences de système géré

Le [Tableau 1-2](#page-5-2) répertorie les exigences des systèmes gérés par Dell OpenManage Connection.

| <b>Périphérique Dell</b>             | <b>Exigence</b>                      |  |
|--------------------------------------|--------------------------------------|--|
| Systèmes Dell Windows                | • OMSA versions 6.1 à 6.5.           |  |
|                                      | • Service SNMP                       |  |
| Systèmes Dell Linux                  | • OMSA versions 6.1 à 6.5.           |  |
|                                      | • Service SNMP                       |  |
| Systèmes Dell ESXi                   | • ESXi version 4.0 U1 et ultérieure. |  |
|                                      | • OMSA versions 6.1 à 6.5.           |  |
|                                      | • Service SNMP                       |  |
| Matrices de stockage Dell EqualLogic | Versions micrologicielles 5.0 et 5.1 |  |

<span id="page-5-2"></span>Tableau 1-2. Exigences de système géré

# <span id="page-5-1"></span>Détails de dossier et fichier Dell OpenManage Connection for Netcool/OMNIbus

Dell OpenManage Connection for Netcool/OMNIbus est livré sous forme de fichier zip. Vous pouvez télécharger ce fichier zip depuis l'adresse support.dell.com. Lorsque vous extrayez le fichier zip, les fichiers suivants sont extraits :

- Dell Server Integration v1 0.zip
- Dell EqualLogic Integration v1 0.zip
- Dell\_OMC\_1\_0\_For\_IBM\_OMNIbus\_IG.pdf
- Dell\_OMC\_1\_0\_ReadMe.txt
- license en.txt

Vous devez déployer le contenu des fichiers zip sur les composants Netcool/OMNIbus correspondants afin de surveiller les serveurs Dell et matrices de stockage Dell EqualLogic, respectivement.

### <span id="page-6-0"></span>Détails d'intégration pour les composants Netcool/OMNIbus

Extrayez le contenu des fichiers Dell\_Server\_Integration\_v1\_0.zip et Dell EqualLogic Integration v1 0.zip.

Le [Tableau 1-3](#page-6-1) ci-dessous répertorie les composants Netcool/OMNIbus et les dossiers d'intégration pour Dell OpenManage Connection. Déployez les fichiers d'intégration de Dell OpenManage Connection du dossier correspondant au dossier de composants Netcool/OMNIbus.

| <b>Composant</b>             | <b>Dossiers d'intégration</b>                                                                                                    |  |
|------------------------------|----------------------------------------------------------------------------------------------------|--|
| Sonde                        | probe_integration : contient les règles et fichiers de tableau<br>de recherche pour les serveurs Dell et les matrices de<br>stockage Dell EqualLogic. |  |
| ObjectServer                 | objectserver integration : contient les déclencheurs<br>d'intégration automatique, outils, menus et classes de<br>conversion exportés Dell.           |  |
| Bureau                       | desktop integration: contient les utilitaires ou outils dont<br>vous aurez besoin pour les tâches suivantes :                                         |  |
|                              | • Configurer la chaîne Nom de communauté SNMP                                                                                                    |  |
|                              | • Lancer la console Server Administrator depuis le bureau<br>Netcool/OMNIbus                                                                          |  |
|                              | • Lancer la console de serveur Web Server Administrator<br>depuis le bureau Netcool/OMNIbus                                                           |  |
|                              | <b>REMARQUE</b> : cette intégration n'est pas disponible dans le<br>fichier Dell_EqualLogic_Integration_v1_0.zip                                      |  |
| Interface utilisateur<br>Web | webgui integration : contient les outils d'intégration Dell,<br>les menus et les applications dont vous aurez besoin pour les<br>tâches suivantes :   |  |
|                              | • Configurer la chaîne Nom de communauté SNMP                                                                                                    |  |
|                              | • Lancer la console Server Administrator depuis l'interface<br>utilisateur Web Netcool/OMNIbus                                                        |  |
|                              | • Lancer la console de serveur Web Server Administrator<br>depuis l'interface utilisateur Web Netcool/OMNIbus                                         |  |
|                              | • Lancer la console du Gestionnaire de groupes EqualLogic<br>depuis l'interface utilisateur Web Netcool/OMNIbus                                       |  |

<span id="page-6-1"></span>Tableau 1-3. Composants Netcool/OMNIbus

# <span id="page-7-0"></span>Installation de Dell OpenManage Connection pour Netcool/OMNIbus

Pour installer Dell OpenManage Connection pour Netcool/OMNIbus, vous devez extraire les fichiers spécifiques aux composants mentionnés sous [Détails d'intégration pour les composants Netcool/OMNIbus](#page-6-0) sur les systèmes où vous avez installé les composants Netcool/OMNIbus, puis les déployer.

Avant de commencer à déployer les fichiers :

1 Téléchargez le fichier

Dell OpenManage Connection for OMNIbus v1 0.zip depuis le site support.dell.com et extrayez son contenu dans un dossier quelconque.

Les fichiers suivants sont extraits :

- Dell Server Integration v1 0.zip
- Dell EqualLogic Integration v1 0.zip
- Dell\_OMC\_1\_0\_For\_IBM\_OMNIbus\_IG.pdf
- Dell OMC 1 0 ReadMe.txt
- license\_en.txt
- 2 Assurez-vous que le dossier contient les fichiers suivants :
	- Dell Server Integration v1 0.zip
	- Dell EqualLogic Integration v1 0.zip
- 3 Extravez le contenu de Dell Server Integration v1 0.zip dans un dossier distinct. Ceci inclut les dossiers suivants :
	- probe\_integration
	- webgui\_integration
	- desktop\_integration
	- objectserver\_integration
- 4 Extrayez le contenu de Dell EqualLogic Integration v1 0.zip dans un dossier distinct. Ceci inclut les dossiers suivants :
	- probe\_integration
	- webgui integration
	- objectserver integration
- 5 Connectez-vous en tant qu'administrateur Netcool sur n'importe quel système où est installé un des composants Netcool/OMNIbus.

# <span id="page-8-0"></span>Installation de l'intégration de sonde

Le dossier probe integration qui se trouve sous

Dell Server Integration v1\_0.zip contient les règles et les fichiers de recherche pour les interruptions de serveur Dell. Celui-ci contient également le fichier de version dellserver int mttrapdprobe.ver pour l'intégration de serveur. Le dossier probe integration qui se trouve sous Dell EqualLogic Integration v1 0.zip contient les règles et les fichiers de recherche pour les interruptions de serveur Dell EqualLogic. Celui-ci contient également le fichier de version dellegl int mttrapdprobe.ver pour l'intégration EQL. Ces fichiers s'intègrent à la sonde MTTrapd SNMP.

Pour déployer l'intégration du serveur Dell et des interruptions Dell EqualLogic :

- **1** Copiez le dossier dell sous probe integration et placez-le dans le dossier %NC\_RULES\_HOME%/include-snmptrap sur le système où vous avez installé le composant de sonde.
- 2 Ouvrez le fichier de règles de sonde maître et effectuez les étapes suivantes :
	- a Ajoutez la ligne suivante à la section include rules : inclure "\$NC\_RULES\_HOME/includesnmptrap/dell/dell.master.include.rules"
	- b Ajoutez la ligne suivante à la section include lookup table : inclure "\$NC\_RULES\_HOME/includesnmptrap/dell/dell.master.include.lookup"
- 3 Assurez-vous que le dossier dell copié et les fichiers qu'il contient sont munis des droits appropriées pour les règles de sonde, selon les directives d'IBM (voir la documentation IBM Netcool/OMNIbus).
- 4 Effectuez les étapes suivantes spécifiques aux interruptions de serveur Dell :
	- a Supprimez le commentaire du fichier dell-StorageManagement-MIB.include.snmptrap.lookup et ajoutez-le au fichier dell.master.include.lookup.
	- b Supprimez le commentaire du fichier dell-MIB-Dell-10892.include.snmptrap.lookup et l'ajouter au fichier dell.master.include.lookup.
	- c Supprimez le commentaire du fichier dell-StorageManagement-MIB.include.snmptrap.rules et ajoutez-le au fichier dell.master.include.rules.
	- d Supprimez le commentaire du fichier dell-MIB-Dell-10892.include.snmptrap.rules et ajoutez-le au fichier dell.master.include.rules.
- 5 Effectuez les étapes suivantes spécifiques aux interruptions Dell EqualLogic :
	- a Supprimez le commentaire du fichier equalLogic-EQLMEMBER-MIB.include.snmptrap.lookup et ajoutez-le au fichier dell.master.include.lookup.
	- b Supprimez le commentaire du fichier equalLogic-EQLDISK-MIB.include.snmptrap.lookup et ajoutez-le au fichier dell.master.include.lookup.
	- c Supprimez le commentaire du fichier equalLogic-EQLMEMBER-MIB.include.snmptrap.rules et ajoutez-le au fichier dell.master.include.rules.
	- d Supprimez le commentaire du fichier equalLogic-EQLDISK-MIB.include.snmptrap.rules et ajoutez-le au fichier dell.master.include.rules.
- 6 Redémarrez le serveur de sonde SNMP OMNIbus MTTrapd.

# <span id="page-10-0"></span>Installation de l'intégration d'ObjectServer

Le dossier objectserver integration contient le fichier dell server confpack v 1 0.jar pour serveurs Dell et le fichier dell equallogic confpack  $v<sub>1</sub>$  0.jar matrices de stockage Dell EqualLogic. Ces fichiers JAR contiennent les déclencheurs d'intégration automatique, outils, menus et classes de conversion exportés Dell.

Le dossier objectserver integration contient également le fichier de version dellserver int objectserver.ver pour l'intégration de serveur et le fichier de version delleql\_int\_objectserver.ver pour l'intégration EQL.

Pour déployer les composants d'intégration Dell sur le système qui héberge l'ObjectServer :

1 Exécutez la commande suivante avec les références de sécurité requises pour accéder à l'ObjectServer OMNIbus :

Pour Windows :

```
%OMNIHOME%\bin\nco_confpack.bat -import -server 
<ObjectServer> -user <username> -package <copied 
folder>\dell server confpack v 1 0.jar pour serveurs
Dell ou
```

```
%OMNIHOME%\bin\nco_confpack.bat -import -server 
<ObjectServer> -user <username> -package <copied 
folder>\dell_equallogic_confpack_v_1_0.jar pour 
matrices de stockage Dell EqualLogic.
```
Pour Linux :

```
$OMNIHOME/bin/nco_confpack -import -server 
<ObjectServer> -user <username> -package <copied 
folder>/dell_server_confpack_v_1_0.jar pour serveurs 
Dell ou
```
\$OMNIHOME/bin/nco\_confpack -import -server <ObjectServer> -user <username> -package <copied folder>/dell\_equallogic\_confpack\_v\_1\_0.jar pour matrices de stockage Dell EqualLogic.

2 Dans la liste d'événements sur le bureau, cliquez sur Fichier→ Resynchronisation→ Tous. Cette action synchronise les éléments de menu récemment ajoutés pour les outils Dell et les classes de conversion qui ont été mises à jour d'après les fichiers JAR.

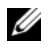

**EMARQUE** : la resynchronisation ne peut être effectuée que pour l'intégration d'ObjectServer.

3 Sur le système où a été installé ObjectServer, dans le répertoire %OMNIHOME%, copiez le fichier delleql\_int\_objectserver.ver pour l'intégration Dell EqualLogic et le fichier dellserver int objectserver.ver pour l'intégration de serveur Dell.

### <span id="page-11-0"></span>Configuration de la console de serveur Web Dell Server Administrator sur l'ObjectServer

La console de serveur Web Dell Server Administrator utilise l'adresse configurée pour lancer sa console dans le navigateur par défaut.

Pour configurer l'adresse URL de la console de serveur Web pour les systèmes Windows ·

- 1 Fournissez les références de sécurité nécessaires pour accéder à l'ObjectServer OMNIbus et vous connecter à l'ObjectServer NCOMS.
- 2 Dans la fenêtre Configuration, sélectionnez Menus→ Outils.
- 3 Double-cliquez sur Console de serveur Web Dell Server Administrator dans le volet de droite pour lancer la fenêtre Détails des outils.
- 4 Cliquez sur l'onglet exécutable et modifiez la commande suivante :

*<Server Administrator Web Server Host/IP>:<Server Administrator Web Server PORT>*/omalogin.html?managedws=false &mnip=@Node

Vous devez fournir l'adresse IP et le port du serveur Web Server Administrator. Par exemple : 10.95.145.156:1311. Pour des informations supplémentaires, reportez-vous à la documentation de Server Administrator.

Pour configurer l'adresse URL de la console de serveur Web pour les systèmes Linux :

- 1 Répétez les étapes 1 et 2 précédentes.
- 2 Double-cliquez sur Console de serveur Web Dell Server Administrator (Linux) dans le volet de droite pour lancer la fenêtre Détails des outils.
- 3 Cliquez sur l'onglet exécutable et modifiez la commande suivante : *<Server Administrator Web Server Host/IP>:<Server Administrator Web Server*

*PORT>*/omalogin.html?managedws=false &mnip=@Node

Vous devez fournir l'adresse IP et le port du serveur Web Server Administrator. Par exemple : 10.95.145.156:1311. Pour des informations supplémentaires, reportez-vous à la documentation de Server Administrator.

# <span id="page-12-0"></span>Installation de l'intégration de bureau pour serveurs Dell

Le dossier desktop integration pour serveurs Dell contient les fichiers suivants :

- dell\_OMNIbus\_Connection\_SNMP\_Configurator\_v\_1\_0.jar : sert à configurer la chaîne de nom de communauté SNMP.
- dell OMNIbus Connection SNMP Helper v 1 0.jar : sert à lancer l'adresse URL OpenManage Server Administrator (OMSA).
- snmp4j-2.0.0.jar : sert à configurer la communauté SNMP, en utilisant l'utilitaire Dell Server Configurator.
- dell config.properties : contient la chaîne de communauté SNMP cryptée.
- dellserver int desktop.ver : le fichier de version pour l'intégration de serveur.

Pour déployer les composants d'intégration Dell sur le système qui héberge le client de bureau :

1 Copiez les fichiers dell OMNIbus Connection SNMP Configurator v 1 0.jar, dell OMNIbus Connection SNMP Helper v 1 0.jar, snmp4j-2.0.0.jar, dellserver int desktop.ver et dell config.properties dans le répertoire %OMNIHOME% sur le système où vous avez installé le client de bureau.

2 Configurez la communauté SNMP à l'aide de l'utilitaire java DellServerConfigurator. Pour en savoir plus, voir [Utilisation de l'utilitaire](#page-14-0)  [Dell Server Configurator.](#page-14-0)

# <span id="page-13-0"></span>Installation de l'intégration de l'interface utilisateur graphique Web

Le dossier webgui integration\import pour serveurs Dell contient les dossiers et fichiers suivants :

- dell\_OMNIbus\_Connection\_SNMP\_Configurator\_v\_1\_0.jar : sert à configurer la chaîne de nom de communauté SNMP.
- dell OMNIbus Connection SNMP Helper v 1 0.jar : sert à lancer l'adresse URL OpenManage Server Administrator (OMSA).
- snmp4j-2.0.0.jar : sert à configurer la communauté SNMP, en utilisant l'utilitaire Dell Server Configurator.
- dell config.properties : contient la chaîne de communauté SNMP cryptée.
- export.xml : contient les outils et éléments de menu exportés pour l'intégration d'interface utilisateur Web de serveurs Dell.
- dellserver int webgui.ver : le fichier de version pour l'intégration de serveur.

Le dossier webgui integration\import\config\cgi-bin contient les éléments suivants :

- omsalauncher linux.cgi : script cgi pour le lancement de la console Server Administrator sur les systèmes Linux avec interface utilisateur graphique Web.
- omsalauncher nt.cgi : script cgi pour le lancement de la console Server Administrator sur les systèmes Windows avec interface utilisateur graphique Web.

Le dossier webgui\_integration\import pour matrices de stockage Dell EqualLogic contient les fichiers suivants :

- export.xml : contient les outils et éléments de menu exportés pour l'intégration d'interface utilisateur graphique Web de matrices de stockage Dell EqualLogic.
- dellserver int webgui.ver : le fichier de version pour l'intégration EQL.

**EXAGRICARGUE** : les fichiers de script .cgi ne se trouvent pas dans le dossier d'importation.

Pour déployer les composants d'intégration Dell sur le système qui héberge l'interface utilisateur Web :

1 copiez les fichiers

dell\_OMNIbus\_Connection\_SNMP\_Configurator\_v\_1\_0.jar, dell OMNIbus Connection SNMP Helper v 1 0.jar, snmp4j-2.0.0.jar et dell\_config.properties dans le <répertoire d'installation de l'interface utilisateur graphique Web> sur le système où est installé le composant d'interface utilisateur graphique Web.

- 2 Configurez la communauté SNMP à l'aide de l'utilitaire java Dell Server Configurator. Pour en savoir plus, voir [Utilisation de l'utilitaire Dell Server](#page-14-0)  [Configurator.](#page-14-0)
- 3 Sur le système où est installé le composant d'interface utilisateur graphique Web, dans le <répertoire d'installation de l'interface utilisateur graphique Web>, copiez le fichier delleql\_int\_webgui.ver pour l'intégration Dell EqualLogic et le fichier dellserver\_int\_webgui.ver pour l'intégration de serveur Dell.
- 4 Redémarrez l'interface utilisateur Web.
- 5 Naviguez jusqu'au dossier d'importation à l'emplacement où vous avez extrait le dossier webgui integration et exécutez la commande suivante :

```
<Web GUI InstallLocation>\waapi\bin\runwaapi -host 
<hostname> -user <Web GUI username> -password <Web 
GUI password> -file export.xml.
```
Si vous installez à la fois des fichiers de composants de serveur Dell et Dell EqualLogic, vous devez exécuter la commande runwaapi deux fois afin d'assurer la copie de tous les fichiers pertinents.

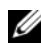

**EMARQUE** : les étapes 1 et 2 ne s'appliquent qu'aux serveurs Dell.

## <span id="page-14-0"></span>Utilisation de l'utilitaire Dell Server Configurator

Utilitaire Dell'Europe Configurator pour bureau<br>Dell'Alexandro della Serve Pour utiliser l'utilitaire Dell Server Configurator afin de définir la chaîne de communauté SNMP :

- 1 Naviguez jusqu'au répertoire OMNIHOME sur le système où le composant de bureau est installé.
- 2 Exécutez la commande suivante pour le bureau :

Pour Windows :

%NCHOME%\platform\<specificplatform>\jre\_1.6.7\jr e\bin\java -Ddell.config.path=desktop -classpath %NCHOME%\omnibus\dell\_OMNIbus\_Connection\_SNMP\_Con figurator v 1 0.jar;%NCHOME%\omnibus\snmp4j-2.0.0.jar com.dell.openmanage.connections.SnmpConfigurator Pour Linux · \$NCHOME/platform/<specificplatform>/jre\_1.6.7/jre /bin/java -Ddell.config.path=desktop -classpath

\$NCHOME/omnibus/dell\_OMNIbus\_Connection\_SNMP\_Conf iqurator v 1 0.jar:\$NCHOME/omnibus/snmp4j-2.0.0.jar

com.dell.openmanage.connections.SnmpConfigurator

### Utilitaire Dell Server Configurator pour l'interface utilisateur graphique Web

Pour utiliser l'utilitaire Dell Server Configurator afin de définir la chaîne de communauté SNMP :

- 1 Naviguez jusqu'au répertoire d'installation de l'interface utilisateur graphique Web sur le système où le composant de l'interface utilisateur graphique Web est installé.
- 2 Exécutez la commande suivante pour l'interface utilisateur graphique  $W_{e}$   $\cdot$

Pour Windows :

```
<Web GUI Installation Dir>\java\jre\bin\java -
Ddell.config.path=webgui -classpath 
%NCHOME%\omnibus_webgui\dell_OMNIbus_Connection_S
NMP Configurator v 1 0.jar;%NCHOME%\omnibus webgu
i\sum_{p=1}^{n}com.dell.openmanage.connections.SnmpConfigurator
Pour Linux :
```

```
<Web GUI Installation Dir>/java/jre/bin/java -
Ddell.config.path=webgui -classpath 
$NCHOME/omnibus_webgui/dell_OMNIbus_Connection_SN
MP Configurator v 1 0.jar:$NCHOME/omnibus webgui/
snmp4j-2.0.0.jar
com.dell.openmanage.connections.SnmpConfigurator
```
### <span id="page-16-0"></span>Mise à jour du menu Outils Dell sur le serveur d'interface utilisateur graphique Web

Pour mettre à jour le menu Outils Dell dans le menu Alertes du composant d'interface utilisateur Web :

- 1 Modifiez le menu Alertes dans l'interface utilisateur Web pour mettre à jour le menu Outils Dell. Pour modifier le menu Alertes :
	- a Cliquez sur Administration→ Outils de gestion d'événements.
	- b Naviguez jusqu'à la Configuration de menu.
	- c Sélectionnez Alertes sous Menus disponibles dans le volet de droite.
	- d Cliquez sur Modifier.
	- e Sélectionnez Menu dans la liste déroulante Éléments disponibles.
	- f Ajoutez Outils Dell aux Éléments actuels.
	- g Cliquez sur Enregistrer.
- 2 Rafraîchissez la Liste d'événements actifs afin de synchroniser les éléments de menu récemment ajoutés.
- 3 Vérifiez que les options de menu Outils Dell→ Lancer la console Dell Server Administrator, Lancer la console de serveur Web Dell Server Administrator et Lancer la console de gestionnaire de groupes Dell EqualLogic sont disponibles pour les événements reçus des périphériques Dell.

## <span id="page-16-1"></span>Configuration du menu Outils Dell

Lorsque vous importez l'intégration de l'interface utilisateur Web, et que l'intégration EqualLogic et serveur Dell existent à la fois, les associations sont perdues entre les outils Dell et le menu Outils Dell.

Pour configurer le menu Outils Dell :

1 Connectez-vous à l'interface utilisateur graphique Web.

- 2 Cliquez sur Administration $\rightarrow$  Outils de gestion d'événements.
- 3 Sélectionnez Configuration de menu.
- 4 Dans Menus disponibles, sélectionnez Outils Dell, puis cliquez Modifier.
- 5 Dans le menu déroulant Éléments disponibles, cliquez sur outil.
- 6 Sélectionnez l'outil à associer au Menu outils Dell et déplacez l'outil vers Éléments actuels.
- 7 Sélectionnez l'outil dans les Éléments actuels, puis cliquez sur Renommer. La fenêtre Renommer l'élément de menu s'affiche.
- 8 Changez le Nom de libellé au nom d'Outil Dell correspondant.
- 9 Cliquez sur Enregistrer, puis fermez la fenêtre.
- 10 Cliquez sur Enregistrer et fermez la fenêtre de l'Éditeur de menu.
- 11 Suivez les étapes précédentes pour configurer les Outils Dell à l'aide du menu Alertes.
- 12 Dans le volet de gauche de l'interface utilisateur Web, sélectionnez Disponibilité→ Événements.
- 13 Cliquez sur Liste d'événements actifs (AEL Active Event List).
- 14 Cliquez sur Rafraîchir les données d'événements pour synchroniser les menus à l'aide de la liste AEL.

Vérifiez que les outils récemment associés s'affichent bien dans le menu Outils Dell.

## <span id="page-17-0"></span>Configuration de l'outil de lancement de Server Administrator sur le serveur d'interface utilisateur graphique Web pour les systèmes Linux

Pour configurer l'outil de lancement de Dell Server Administrator sur les systèmes Linux :

- 1 Connectez-vous à l'interface utilisateur Web en cours d'exécution sur un système Linux.
- 2 Cliquez sur Administration→ Configuration d'outils.
- 3 Double-cliquez sur LaunchDellServerAdministratorConsole.
- 4 Changez le nom du script CGI dans la section URL à omsalauncher\_linux.cgi.

# <span id="page-18-0"></span>Désinstallation de Dell OpenManage Connection

Pour désinstaller Dell OpenManage Connection for Netcool/OMNIbus, vous devez désinstaller ou supprimer les fichiers spécifiques au composant.

### <span id="page-18-1"></span>Désinstallation de l'intégration de sonde

Pour désinstaller l'intégration de sonde :

- 1 Naviguez jusqu'au dossier %NC\_RULES\_HOME%/include-snmptrap sur le système où vous avez installé le composant de sonde.
- 2 Ouvrez le fichier de règles de sonde maître et effectuez les étapes suivantes :
	- a Supprimez ou ajoutez un commentaire à la ligne suivante dans la section include rules : inclure "\$NC\_RULES\_HOME/includesnmptrap/dell/dell.master.include.rules"
	- b Supprimez ou ajoutez un commentaire à la ligne suivante dans la section include lookup table : include "\$NC\_RULES\_HOME/includesnmptrap/dell/dell.master.include.lookup"
- 3 Supprimez le dossier dell sous %NC\_RULES\_HOME%/include-snmptrap.
- 4 Redémarrez le serveur de sonde.

## <span id="page-18-2"></span>Désinstallation de l'intégration d'ObjectServer

Pour désinstaller l'intégration d'ObjectServer :

- 1 Fournissez les références de sécurité nécessaires pour accéder à l'ObjectServer OMNIbus et vous connecter à l'ObjectServer NCOMS.
- 2 Dans la fenêtre Configuration, sélectionnez Menus→ Outils.
- 3 Cliquez-droit sur Lancer la console Dell Server Administrator, Lancer la console de serveur Web Dell Server Administrator, et Lancer la console de gestionnaire de groupes Dell EqualLogic puis sélectionnez Supprimer.
- 4 Naviguez jusqu'à la Configuration de menu.
- 5 Sélectionnez Menus d'alertes sous Menus disponibles dans le volet de droite.
- 6 Cliquez-droit sur Outils Dell et sélectionnez Supprimer dans le volet de droite.
- 7 Naviguez jusqu'à Automation→ Déclencheurs et supprimez les déclencheurs suivants :
	- dell omsa clear
	- dell\_omsa\_deduplicate\_clear
	- dell\_equallogic\_clear
	- dell\_equallogic\_deduplicate\_clear
- 8 Naviguez jusqu'à Visuel→ Conversions et développez Classe.
- 9 Cliquez-droit sur Server Dell (2080) et Dell EqualLogic (2085) et supprimez-les.
- 10 Ouvrez Liste d'événements et sélectionnez Fichier→ Resynchronisation→ Tous.
- 11 Sur le système où a été installé ObjectServer, dans le répertoire %OMNIHOME%, supprimez le fichier delleql\_int\_objectserver.ver pour l'intégration Dell EqualLogic et le fichier dellserver int objectserver.ver pour l'intégration de serveur Dell.
- 12 Redémarrez l'interface utilisateur graphique Web.

## <span id="page-19-0"></span>Désinstallation de l'intégration de bureau

Pour désinstaller l'intégration de bureau :

Supprimez les fichiers dell\_OMNIbus\_Connection\_SNMP\_Configurator\_v\_1\_0.jar, dell OMNIbus Connection SNMP Helper v 1 0.jar, snmp4j-2.0.0.jar, dellserver int desktop.ver, et dell config.properties du répertoire %OMNIHOME% sur le système où vous avez installé le client de bureau.

## <span id="page-19-1"></span>Désinstallation de l'intégration d'interface utilisateur graphique Web

Pour désinstaller l'intégration d'interface utilisateur graphique Web :

- 1 Connectez-vous à l'interface utilisateur graphique Web.
- 2 Sur le système où est installé le composant d'interface utilisateur graphique Web, dans le <répertoire d'installation de l'interface utilisateur Web>, supprimez le fichier delleql\_int\_webgui.ver pour l'intégration Dell EqualLogic et le fichier dellserver int webgui.ver pour l'intégration de serveur Dell.
- 3 Supprimez les fichiers
	- dell OMNIbus Connection SNMP Configurator v 1 0.jar, dell\_OMNIbus\_Connection\_SNMP\_Helper\_v\_1\_0.jar, snmp4j-2.0.0.jar et dell\_config.properties du <répertoire d'installation de l'interface utilisateur Web> sur le système où est installé le composant d'interface utilisateur graphique Web.
- 4 Naviguez jusqu'à Administration→ Gestion d'événements→ Création d'outils.
- 5 Cliquez-droit sur Lancer la console Dell Server Administrator, Lancer la console de serveur Web Dell Server Administrator et Lancer la console de gestionnaire de groupes Dell EqualLogic puis cliquez sur Supprimer.
- 6 Naviguez jusqu'à Administration→ Gestion d'événements→ Configuration de menu.
- 7 Naviguez jusqu'à Administration→ Outils de gestion d'événements→ Registre CGI. Sélectionnez omsalauncher\_linux.cgi dans le volet de droite et cliquez sur Supprimer du registre.
- 8 Naviguez jusqu'à Administration→ Outils de gestion d'événements→ Registre CGI. Sélectionnez omsalauncher\_nt.cgi dans le volet de droite et cliquez sur Supprimer du registre.
- 9 Sélectionnez Outils Dell dans le volet de droite puis cliquez sur Supprimer.
- 10 Vérifiez que les outils Dell ont bien été retirés du menu Alertes.
- 11 Redémarrez l'interface utilisateur graphique Web.

### 22 | Installation de Dell OpenManage Connection pour Netcool/OMNIbus